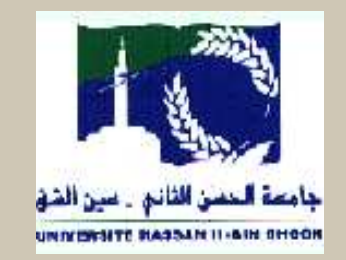

# Conception des pages Web avec

# Microsoft FrontPage

Présentée Par :Mme Awatif SAGHIR HAMDAOUI

# Plan

- Site web
- Publication
- Contenu et structure de site web
- **Planification**
- **Execution de site Web**
- L'environnement de travail
	- Contenu et mise en forme
		- **Texte**
		- **Image**
		- Tableaux
		- Liens hypertextes
		- **Formulaires** 
			- Cadres (Frames)

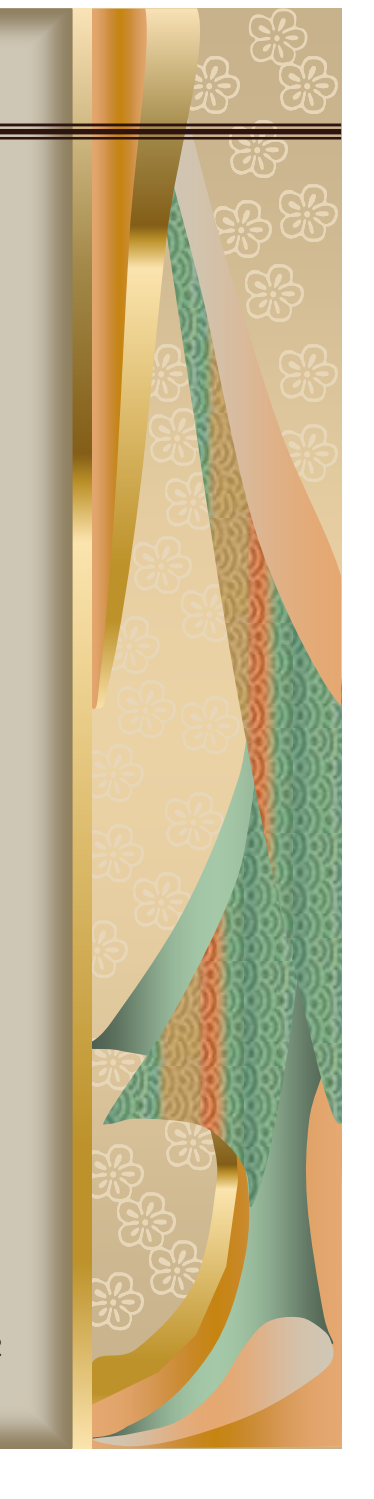

30/05/2009

# Site web

Un site Web comporte une ou plusieurs pages Web, selon sa conception.

Les pages Web d'un site sont reliées entre elles par un ensemble d'**hyperliens**. Un simple clic suffit pour passer de l'un à l'autre.

Le Web vous permet de naviguer de page en page à la recherche d'informations, selon vos centres d'intérêt.

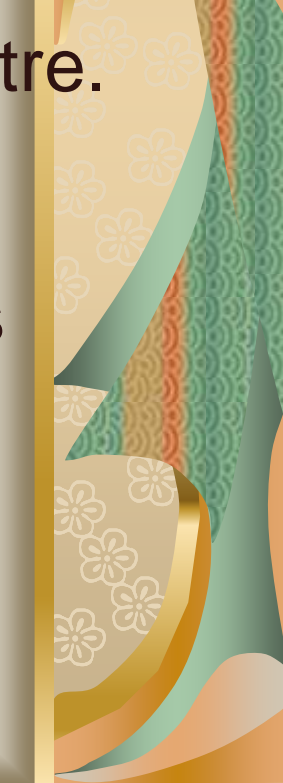

# Publication

Une fois le site web est réalisé dans l'ordinateur local, il est nécessaire de lui trouver une place sur internet pour qu'il soit visualisé par tout le monde.

Pour ce faire il faut :

Un nom de domaine (*ex: www.monsite.com*)

**Gratuit ou Payant** 

**Un hébergement (espace disque sur internet)** 

- **Gratuit ou Payant**
- **Etais dépendant des caractéristiques (taille, trafic, sécurité,...)**
- **Transfert des fichiers du site à l'aide du FTP** 
	- Logiciel Client FTP (*ex: CuteFTP, LeechFTP*)
- Référencement
	- **Moteurs de recherches**
	- Liens échangés

# Publication

La liste suivante résume le signification des suffixes courants des noms de domaine:

- **Com : pour les activités commerciales;**
- **Org : pour les organismes internationales.**
- Edu : pour les établissements d'enseignement et les universités
- Net : pour les organismes de gestion de réseau internet.
- **Gov : pour les organismes gouvernementaux**
- **Mil : pour les entités militaires.**

# Site web : Contenu

- La page d'accueil : en parcourant le World Wide Web, vous rencontrez bien souvent le terme page d'accueil. Cette page est considérée comme le point de départ d'un site Web. Tout comme la table des matières d'un livre. La page d'accueil présente le contenu du site.
- **Les liens ont une couleur différente du texte** (généralement en bleu et soulignés). Quand vous passez avec le curseur au dessus su lien (texte ou image), le curseur de la souris en flèche est transformé en main.
- **Et Lorsque vous revenez à une page abritant le lien que vous** avez emprunté, le texte de ce dernier prend une couleur différente. De cette manière nous saurons identifier les liens déjà visités.

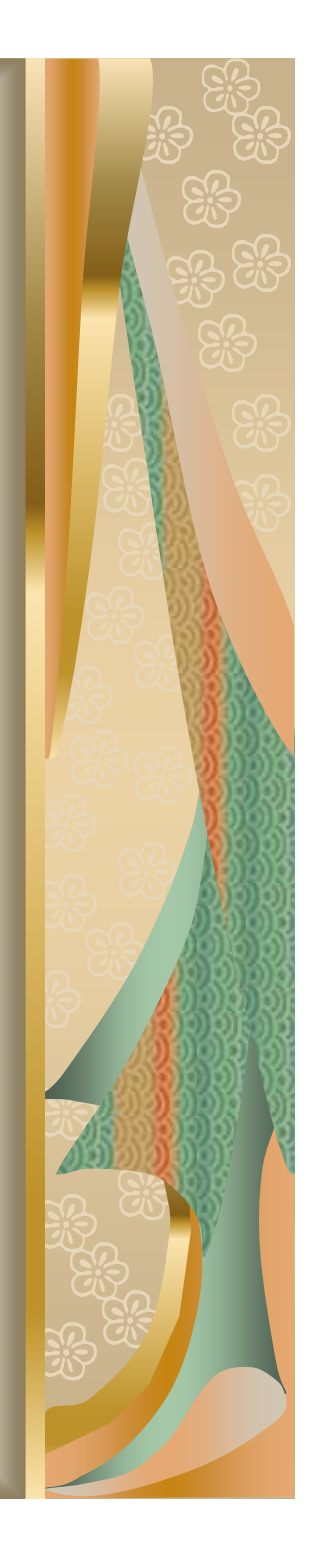

#### Planification du site Web

#### Il y a six aspects importants à considérer:

#### *1 - Déterminer les objectifs du site Web, ce que l'on veut accomplir avec ce site Web*

La structure de la navigation, le design, et le type de média utilisé.

#### *2 - Connaître la population cible et leur équipement*

Quelle clientèle leur niveau de connaissance de la navigation sur le Web? Quels équipements possède-t-elle (Navigateur, PC, Connexion, Multimédia)

#### *3 - Vérifier la compatibilité des navigateurs Web*

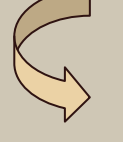

Faire le design de votre site Web en essayant de le rendre compatible avec le plus de navigateurs possibles.

30/05/2009

#### *4 - Déterminer la structure du site Web (arborescence)*

Planifier la hiérarchie des sections qui seront disponibles

#### *5 - Créer le design du site Web*

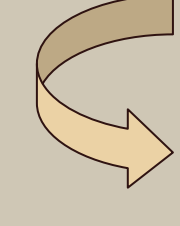

Planifier le design de votre site Web (Editeur d'image: Photoshop) Utilisez-le dans toutes vos pages Web

#### *6 - Structurer la navigation*

Bien planifier la navigation de votre site Web pour que le visiteur puisse trouver facilement l'information voulue

Mme Awatif SAGHIR HAMDAOUI > Donner le moyen de revenir facilement à la page d'accueil et de contacter le Webmestre pour signaler les problèmes

30/05/2009

## **STRUCTURE D'UNE PAGE WEB**

**Une page Web est un document électronique** écrit dans un langage informatique appelé**HTML** (HyperText Markup Language).

**Chaque page Web dispose d'une adresse** unique, appelée **URL** (Uniform Ressource Locator), permettant d'identifier son emplacement sur le réseau mondial Internet.

Adresse

www.yahoo.fr

30/05/2009

## Page web : Contenu

## **Une page Web peut être constituée de :**

**>Texte**  $\blacktriangleright$ Images Lignes séparatrices Liens hypertextes Boutons de navigation **>Tableaux** Fond de page ayant un motif ou une image Cadres ou des "frames" Formulaires Programmation (perl, java, javascript, xml ...)

## Remarque

Beaucoup de logiciels offrent la possibilité de créer des sites web sans pour autant connaître le langage HTML. On note : Macromédia DreamWeaver, WebExpert, HotDog, WebCreator, HomeSite, …

Le choix de Microsoft FrontPage est fortement judicieux vu que :

- Ce logiciel se voit comme un Wysiwyg performant
- **EXECOMPTED ENGLISHER COMPTED AND LOCAL ESTIMALES COMPTED AND EXAMPLE SETS** un site web
- Facile à manier et à maîtriser
- **Mieux adapté pour traiter la langue arabe**

#### Créer un site Web

#### **1 – Démarrage de FrontPage :**

Sélectionner l'option **Microsoft FrontPage** du bouton Démarrer

 $\boxed{\underline{\mathbf{D}}_{\underline{\mathbf{D}}}}\ \overset{\text{def}}{_{\mathbf{D}}}\ \overset{\text{def}}{_{\mathbf{D}}}\ \overset{\text{def}}{_{\mathbf{D}}}\ \overset{\text{def}}{_{\mathbf{D}}}\ \overset{\text{def}}{_{\mathbf{D}}}\ \overset{\text{def}}{_{\mathbf{D}}}\ \overset{\text{def}}{_{\mathbf{D}}}\ \overset{\text{def}}{_{\mathbf{D}}}\ \overset{\text{def}}{_{\mathbf{D}}}\ \overset{\text{def}}{_{\mathbf{D}}}\ \overset{\text{def}}{_{\mathbf{D}}}\ \overset{\text{def}}{_{\math$ 

Parcourir...

escriptio

-<br>Indiquez l'emplacement du nouveau site Web

C:\Mes documents\Mes sites Web\mo

Connexion sécurisée (55L) nécessa

 $\overline{\mathsf{K}}$ 

Annuler

Ajouter au site Web actif

Crée un nouveau site Web compo<br>d'une seule page vide.

#### **2 - Création d'un site Web vide :**

Cliquer sur le bouton **Fichier** dans la barre de menu,

Sélectionner **Nouveau**,

Choisir **Site Web Vide,**

30/05/2009

du site Web

Choisir un modèle

 $\Pi$ 

## **3 – Création à partir d'un modèle :**

Ö.

Assistant

đ.

Ø

istant Interface Assistant Site Web

**G**N

Assistant<br>Importation

 $\overline{\textbf{S}}$ 

Site Web

 $\overline{\mathbf{S}}$ 

Site Web d'un Site Web personn

Modèles du site We Sites Web

ö<sup>x</sup>

e base de donn.

ø

Q. Site Web vide

Meh d'émin

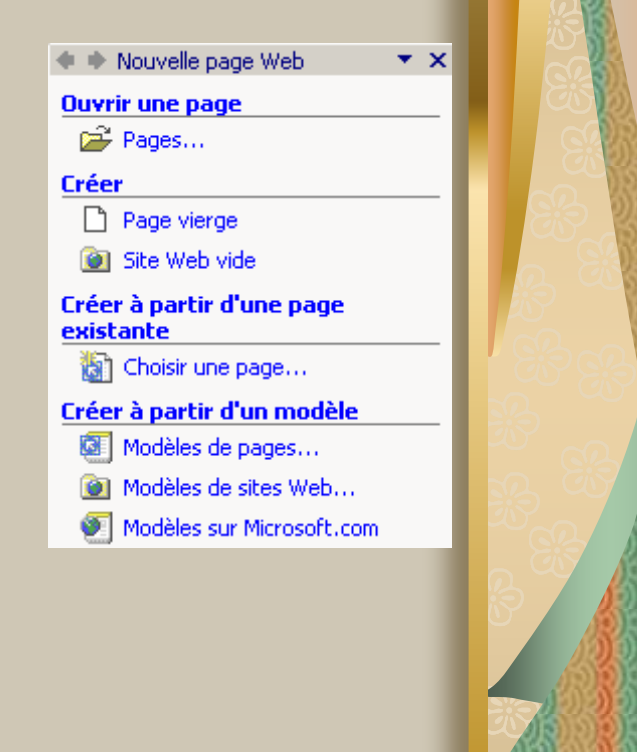

חרון **Parcourir** afin de spécifierl'endroit de création du dossier

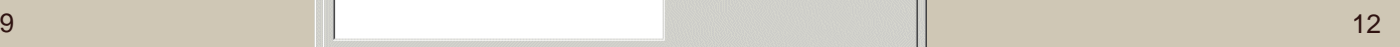

La fenêtre principale a l'allure suivante :

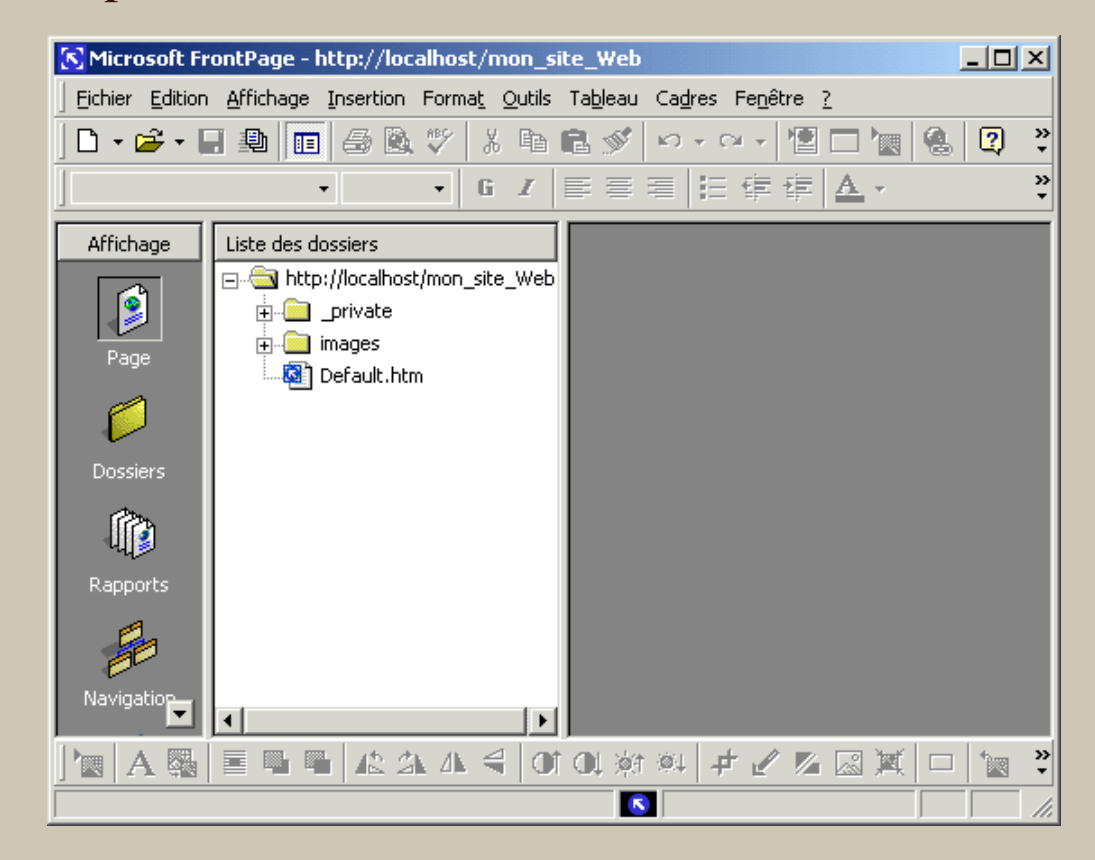

- Le dossier **\_private**
- Le dossier **images**
- Le fichier **Default.htm** (ou **Index.htm**)

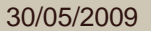

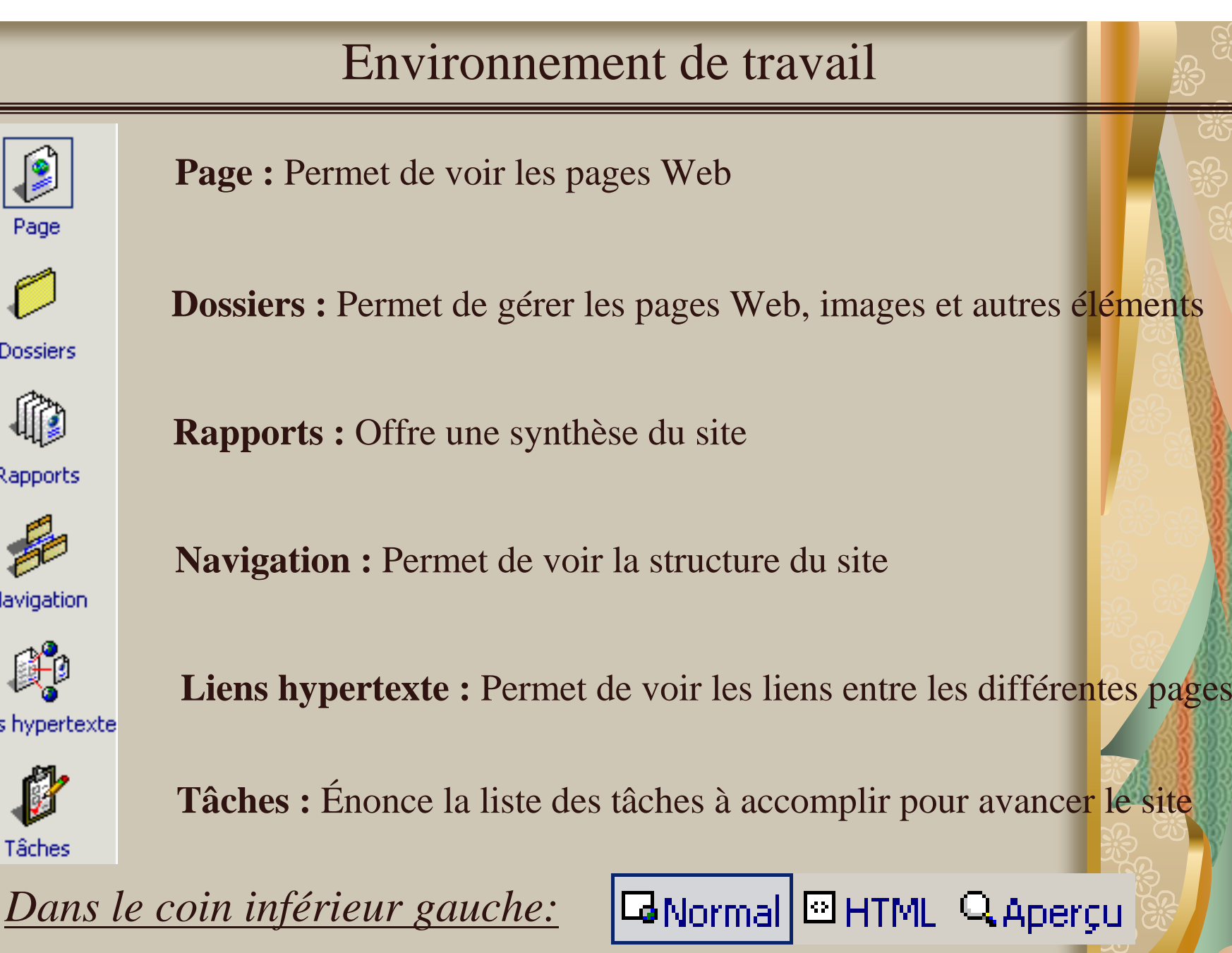

30/05/2009

Page

**Dossiers** 

Rapports

Navigation

Liens hypertexte

Tâches

Mme Awatif SAGHIR HAMDAOUI 14 AMERICAN 14 AMERICAN 14

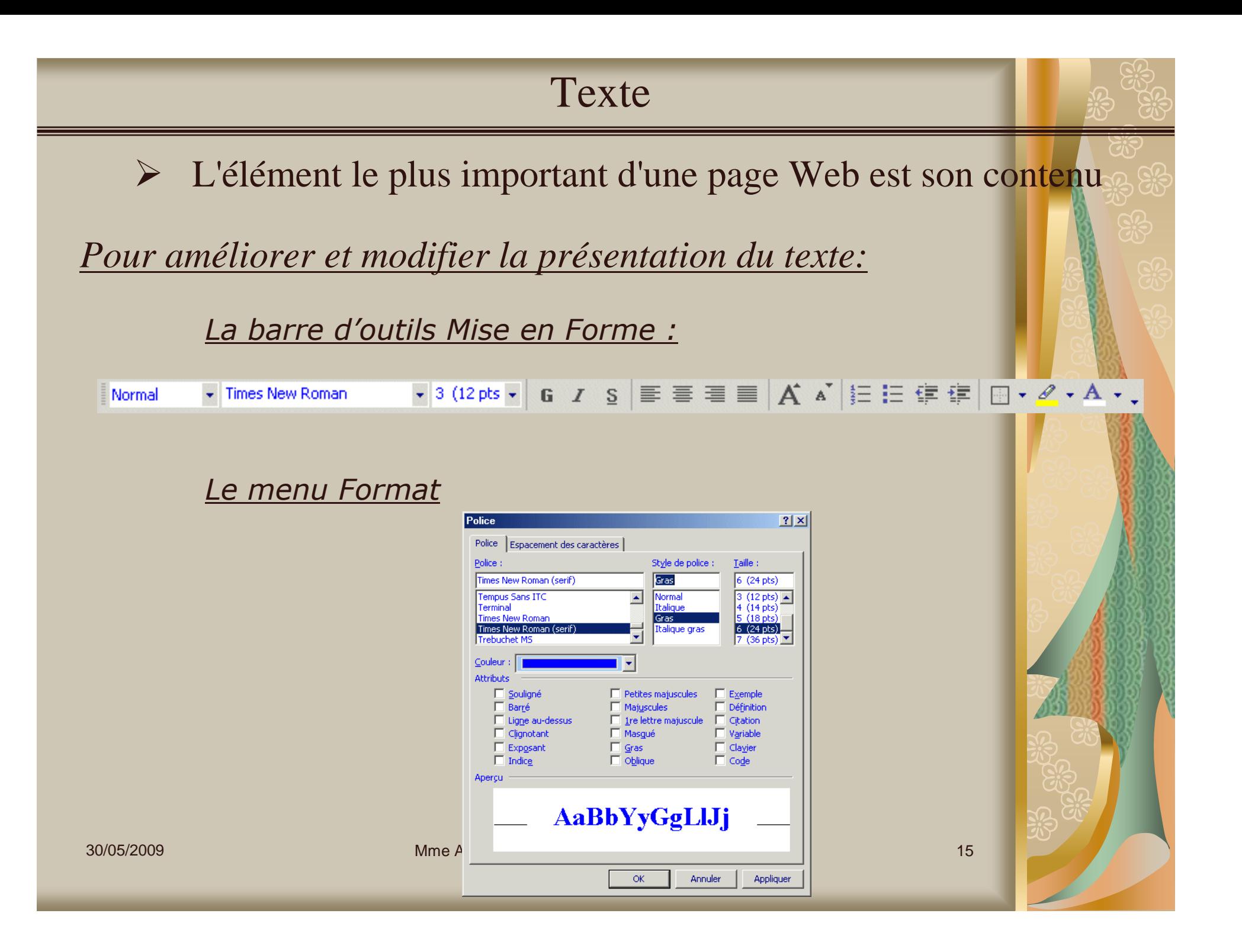

#### Image

#### **1 - Insertion des images sur la page Web :**

Du menu **Insertion**, sélectionner les options **Image** et **<sup>À</sup> partir du fichier**

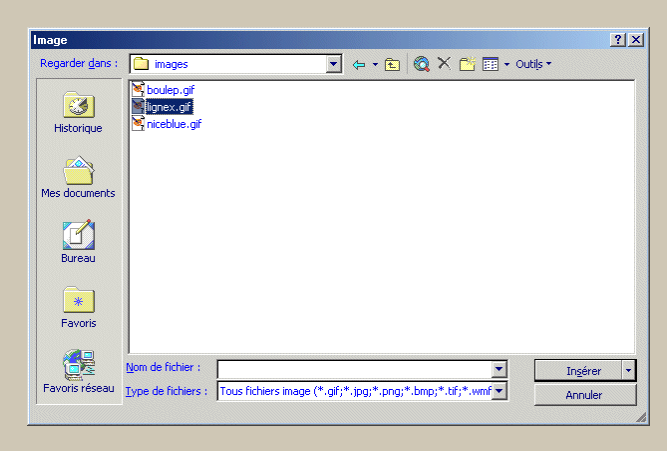

#### *Modification des options de l'image :*

 Sélectionner l'image et du menu **Format**, sélectionner l'option **Propriétés**

Trois onglets sont disponibles :

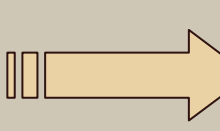

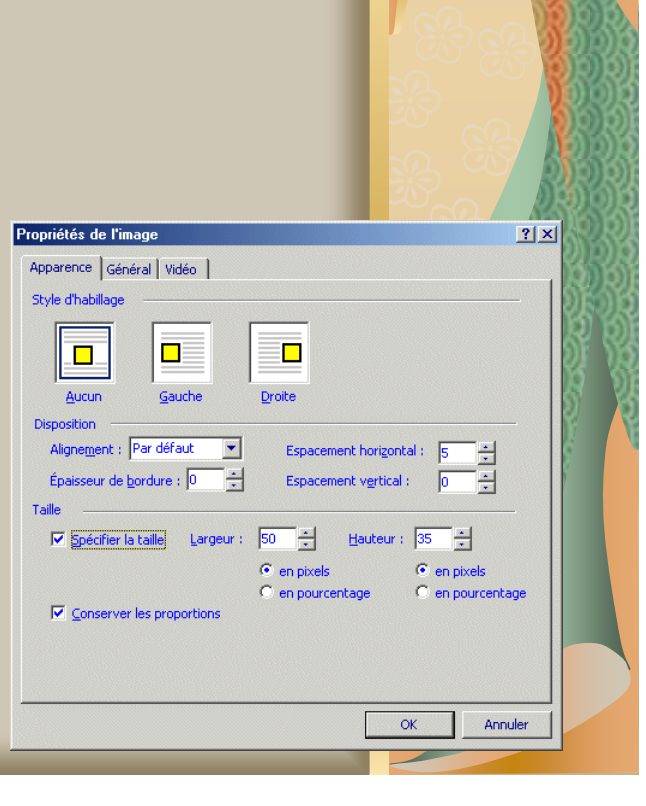

30/05/2009

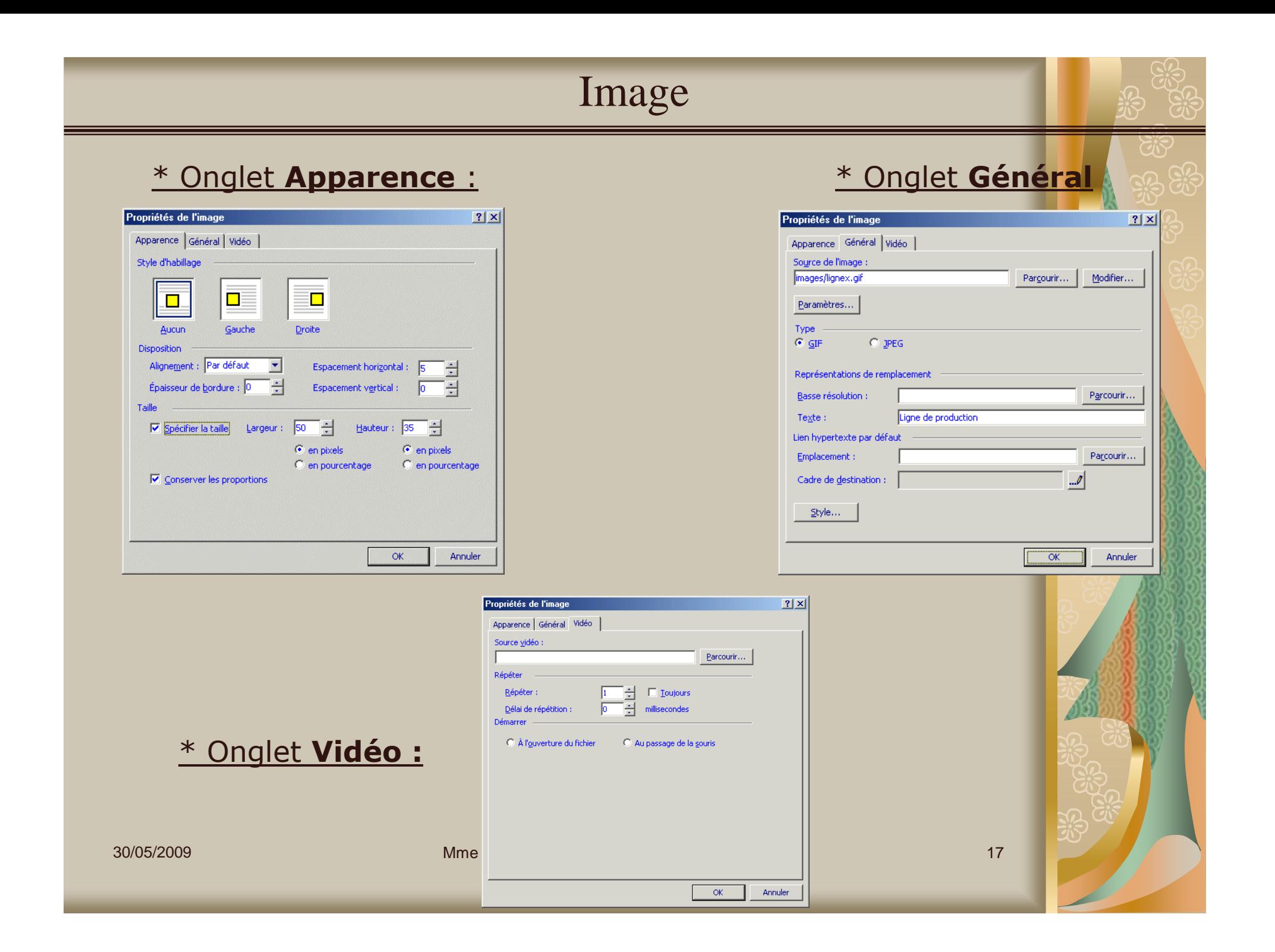

## Image

## **2 - Insertion d'une image pour le fond de la page Web**

- Du menu **Format**, sélectionner l'option **Arrière-plan,**
- Ou Du menu **Fichier**, sélectionner l'option **Propriétés,**
- Sélectionner l'onglet **Arrière-plan,**

\* Sélectionner l'option **Image d'arrière-plan**puis **Parcourir,**

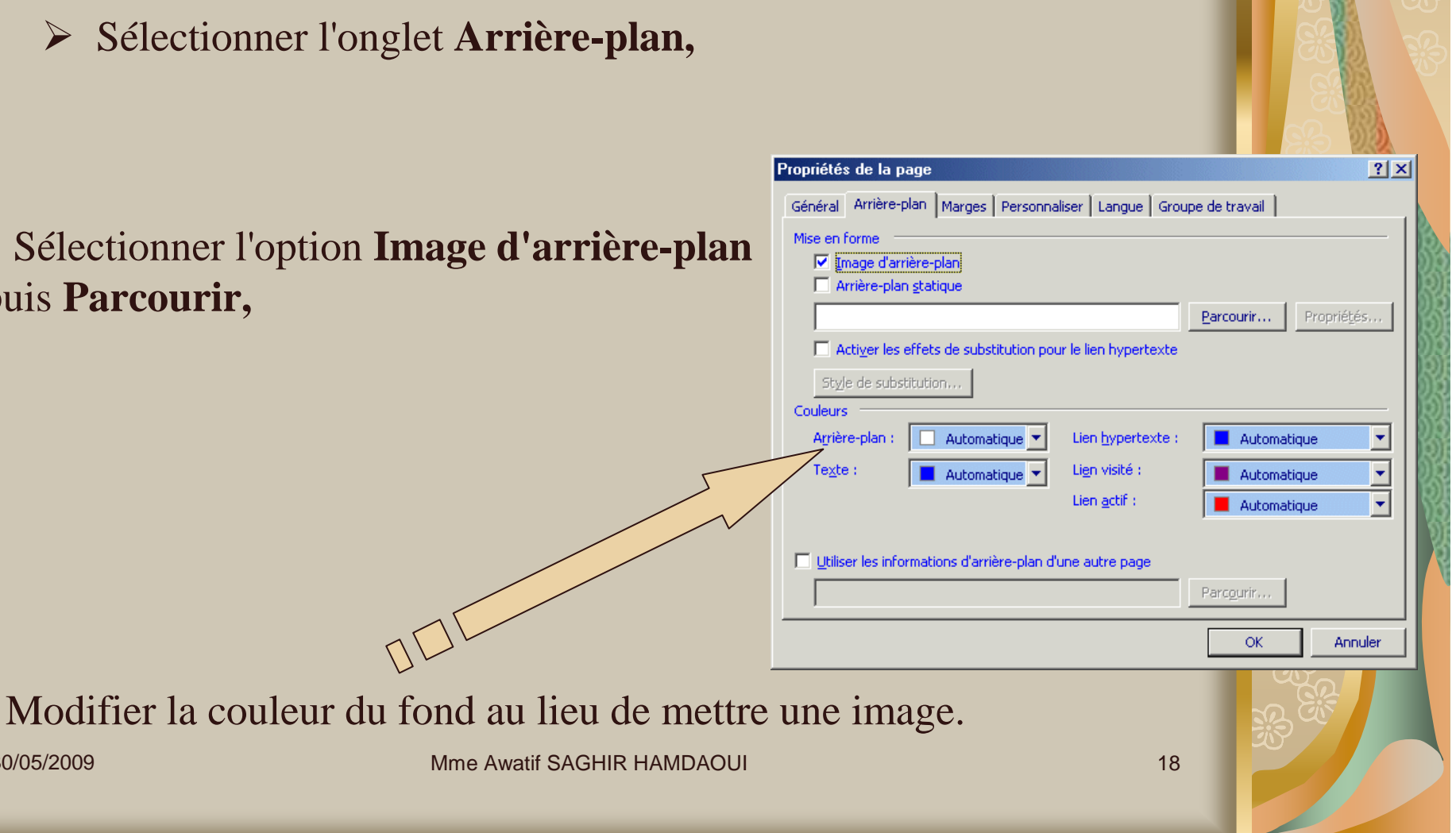

30/05/2009

### Tableaux

#### **1 – Insertion d'un tableau :**

Appuyer sur le bouton à partir de la barre d'outils

Ou du menu **Tableau**, sélectionner les options **Insérer** et **Tableau**

#### **2 – Modifier les propriétés d'un tableau :**

Du menu **Tableau**, sélectionner les options **Propriétés du tableau** et **Tableau**

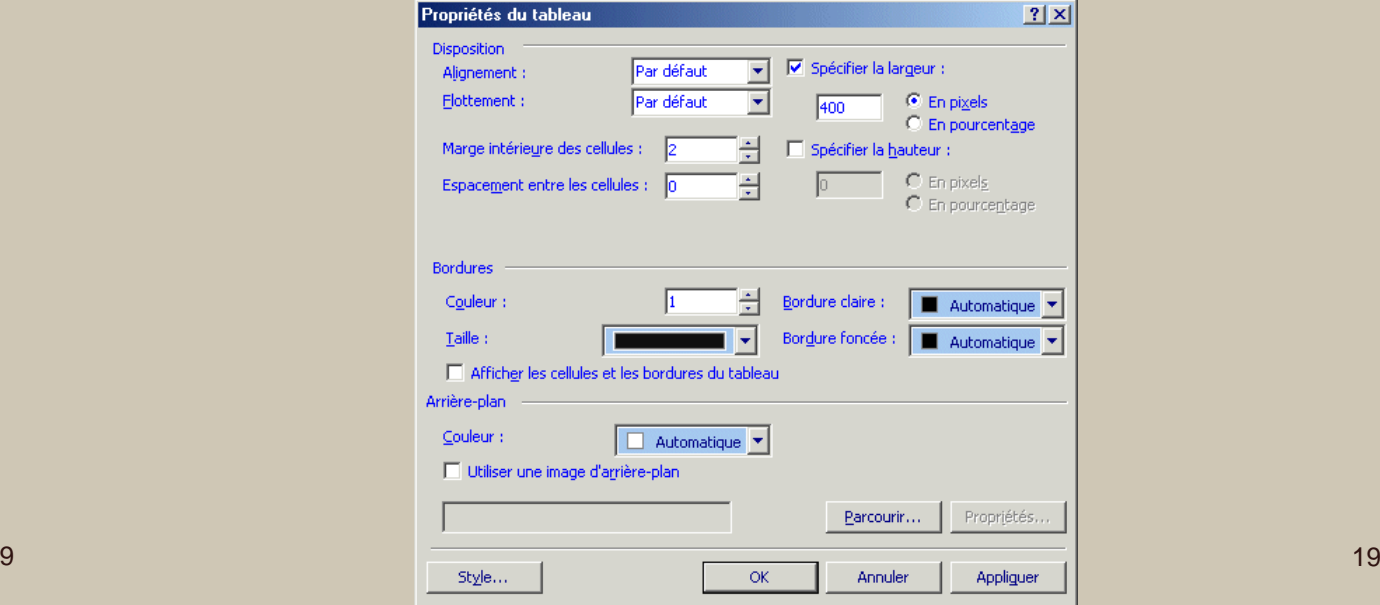

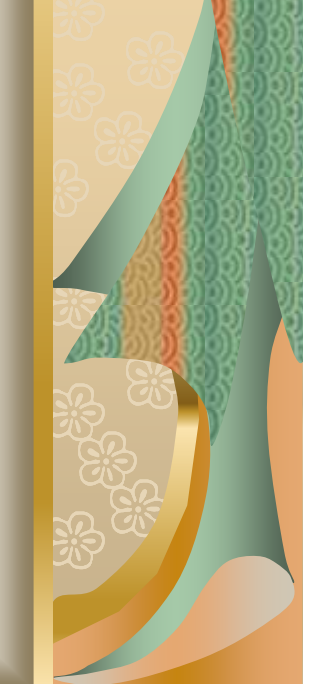

30/05/2009

## Tableaux

#### **3 – Insérer une rangée dans le tableau :**

- $\triangleright$  Placer le pointeur dans n'importe quelle cellule de la première ligne
- Du menu **Tableau**, sélectionner les options **Insérer** et **Lignes ou colonnes**,
- Appuyer sur **OK**

30/05/2009

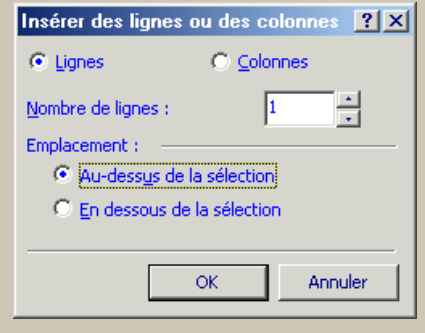

#### **4 – Modifier les propriétés d'une cellule :**

Du menu **Tableau**, sélectionner les options **Propriétés du tableau** et **Cellule**.

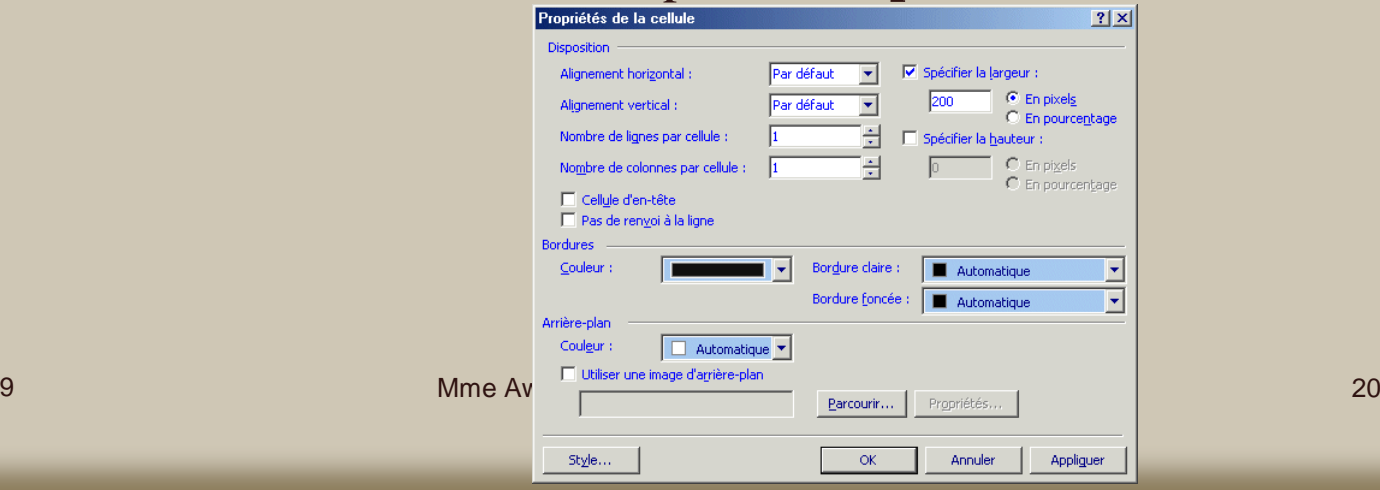

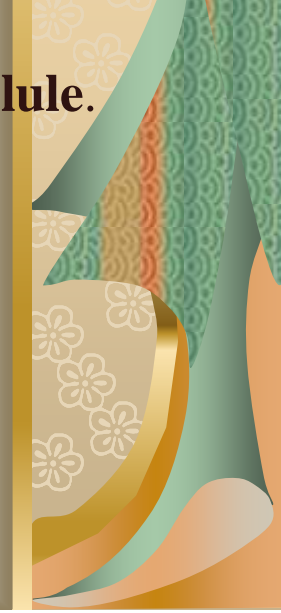

#### Tableaux

#### **5 –Fusionner les cellules :**

Du menu **Tableau**, sélectionner l'option **Fusionner les cellules**.

#### **6 – Insertion d'une légende :**

 $\blacktriangleright$ Du menu **Tableau**, sélectionner les options **Insérer** et **Légende**.

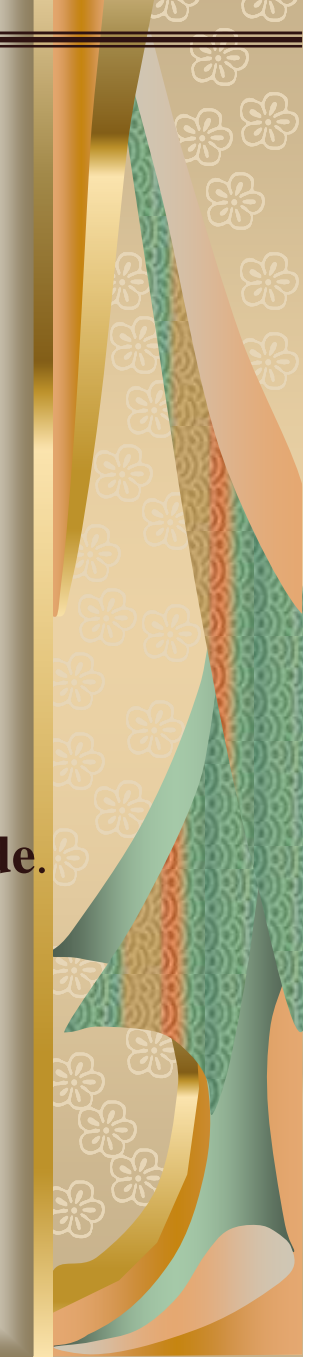

#### **1 - Lien externe**

- Saisir le texte que vous souhaitez utiliser comme lien hypertexte et sélectionnez-le
- Du menu **Insertion**, sélectionner l'option **Lien hypertexte**,
- ou Appuyer sur le bouton

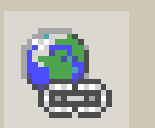

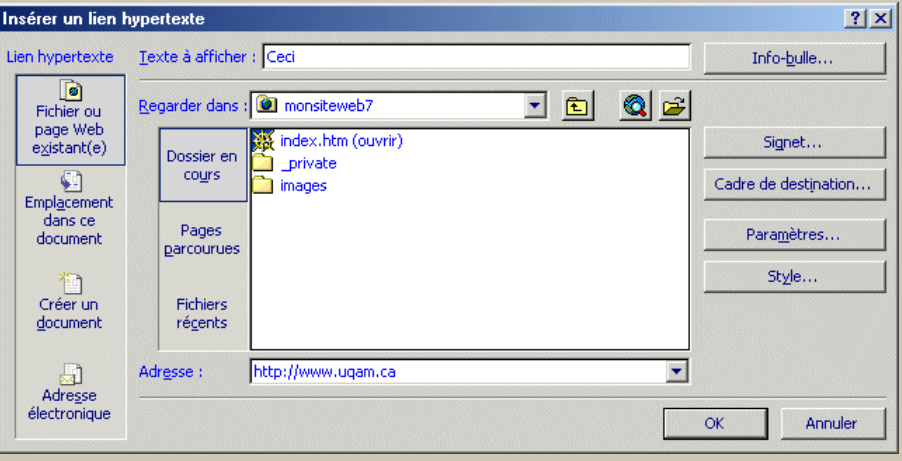

Appuyer ensuite sur le bouton **Info-bulle** permettant d'ajouter une description au lien

30/05/2009

#### **2 - Lien interne**

 $30/05/2$ 

Créer un lien à une autre partie de la même page Web

Pour insérer un signet dans une page :

> Placez le point d'insertion où vous voulez voir apparaître le signet ; Ouvrir le menu Insertion, choisir l'option signet ;

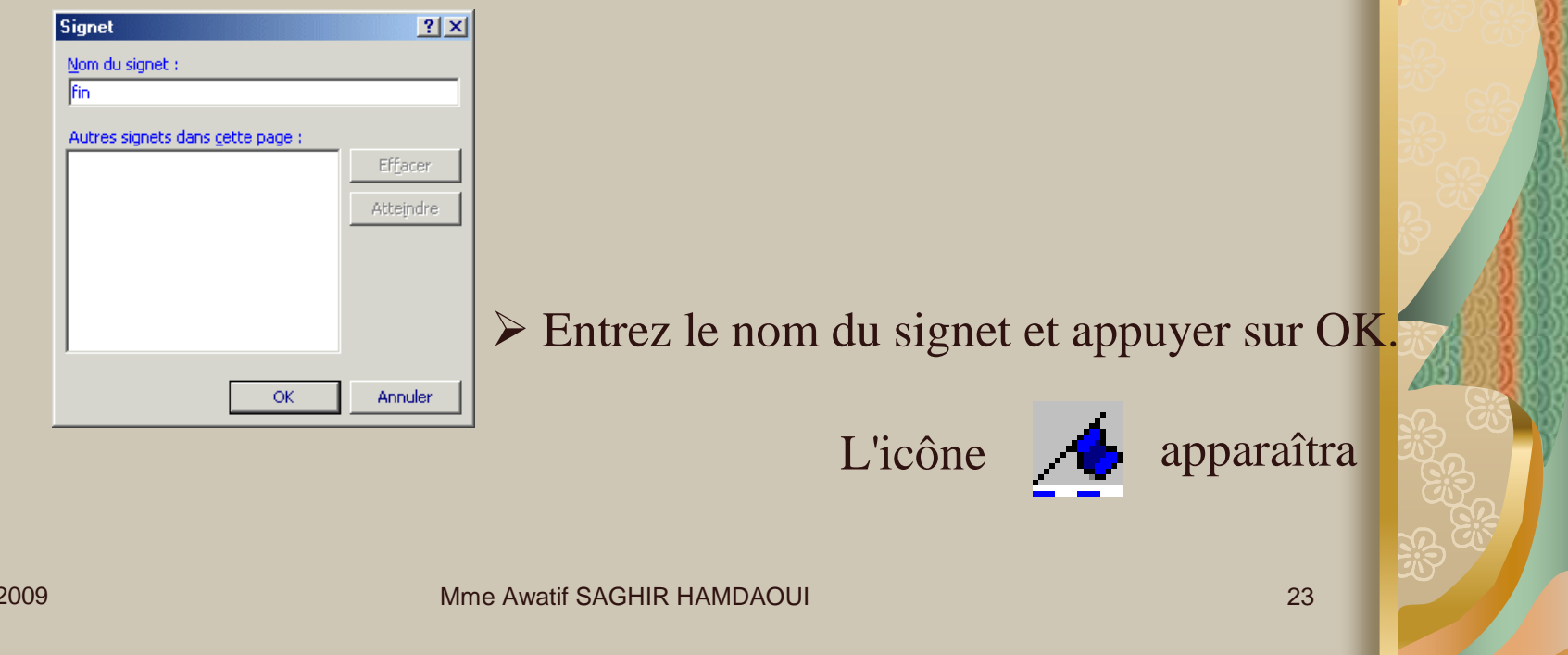

Pour associer un signet à du texte :

Saisir le texte souhaité comme lien hypertexte et sélectionnez-le

Cliquez sur **Lien hypertexte**

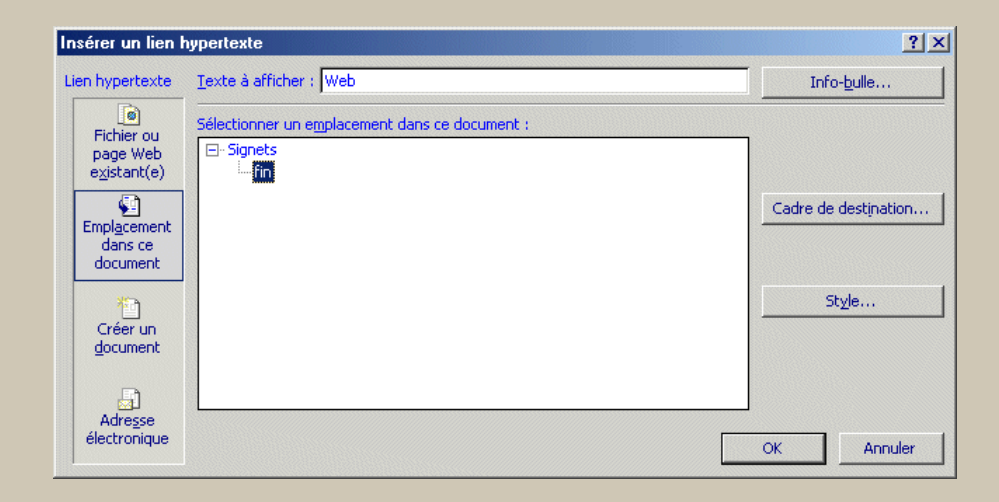

sélectionner l'option **Emplacement dans ce document**.

Dans la zone **Signet**, cliquez sur le signet que vous voulez utiliser comme destination

#### **3 - Lien au courrier électronique**

Tapez le texte que vous souhaitez utiliser comme lien hypertexte et sélectionnez-le

Cliquez sur le bouton Lien hypertexte puis sur Courrier électronique

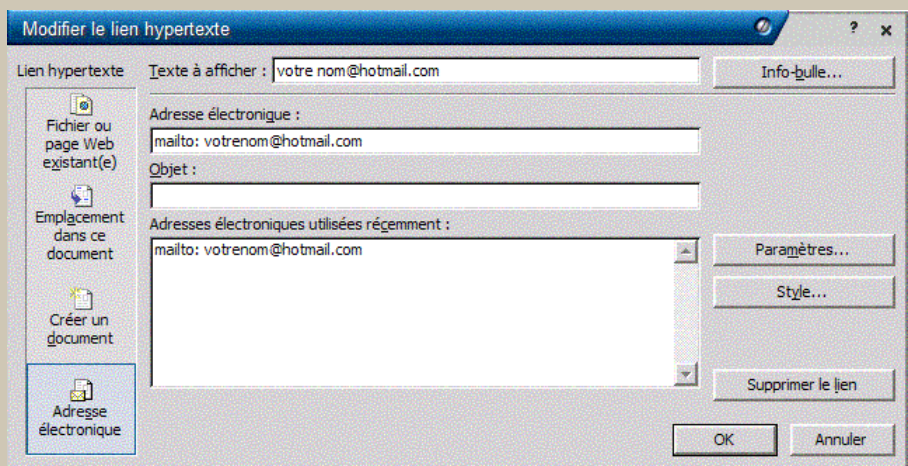

>Tapez l'adresse électronique à laquelle vous souhaitez que le courrier soit envoyé

#### 4 - Lien à un document

Tapez le texte que vous souhaitez utiliser comme lien hypertexte et sélectionnez-le

Dans la case des liens, écrire le nom du document, et Appuyer sur le bouton Ok

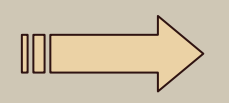

Au moment où vous cliquerez sur ce lien à partir d'un navigateur, celui-ci vous demandera s'il doit ouvrir ou sauvegarder le document.

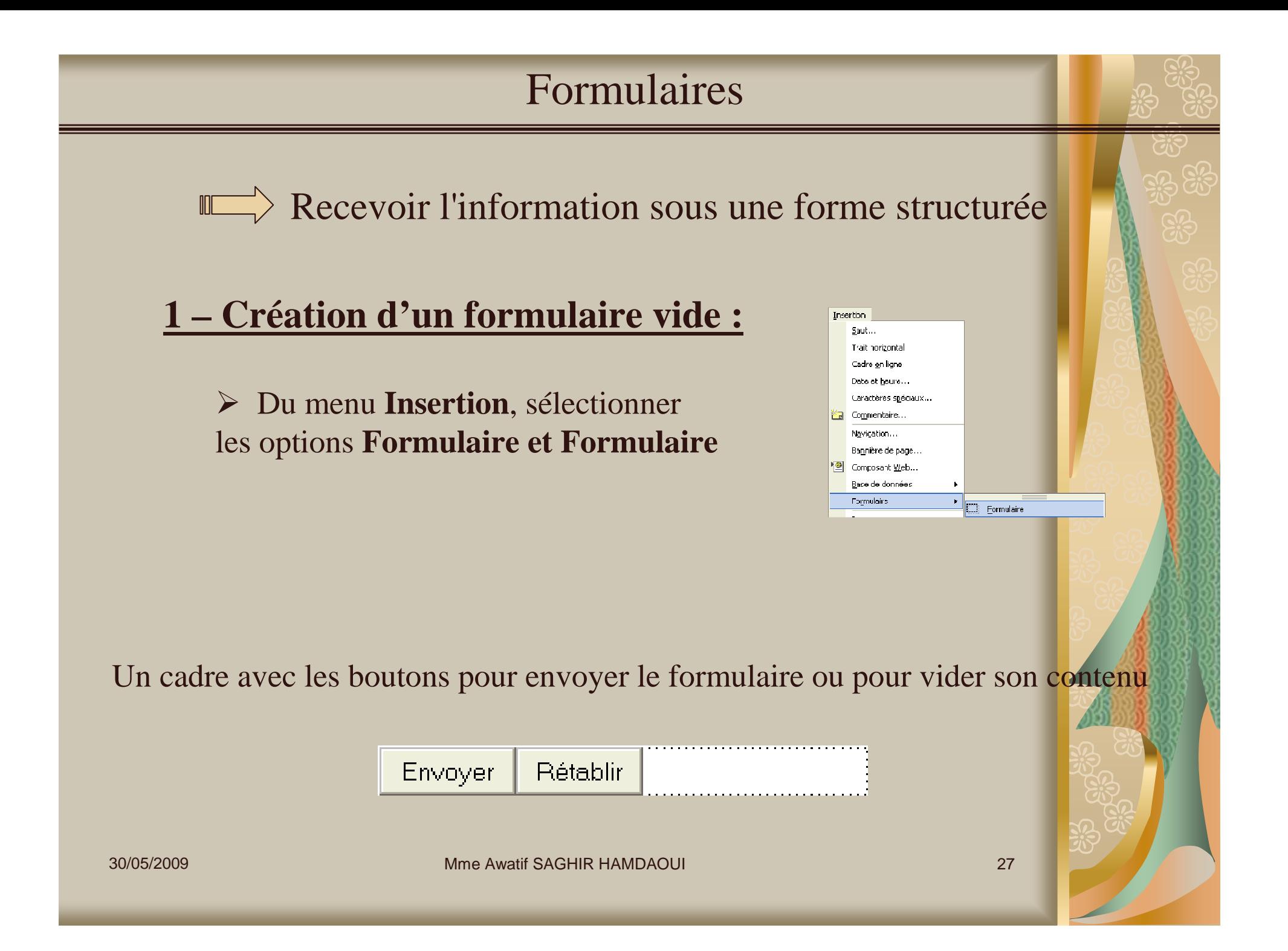

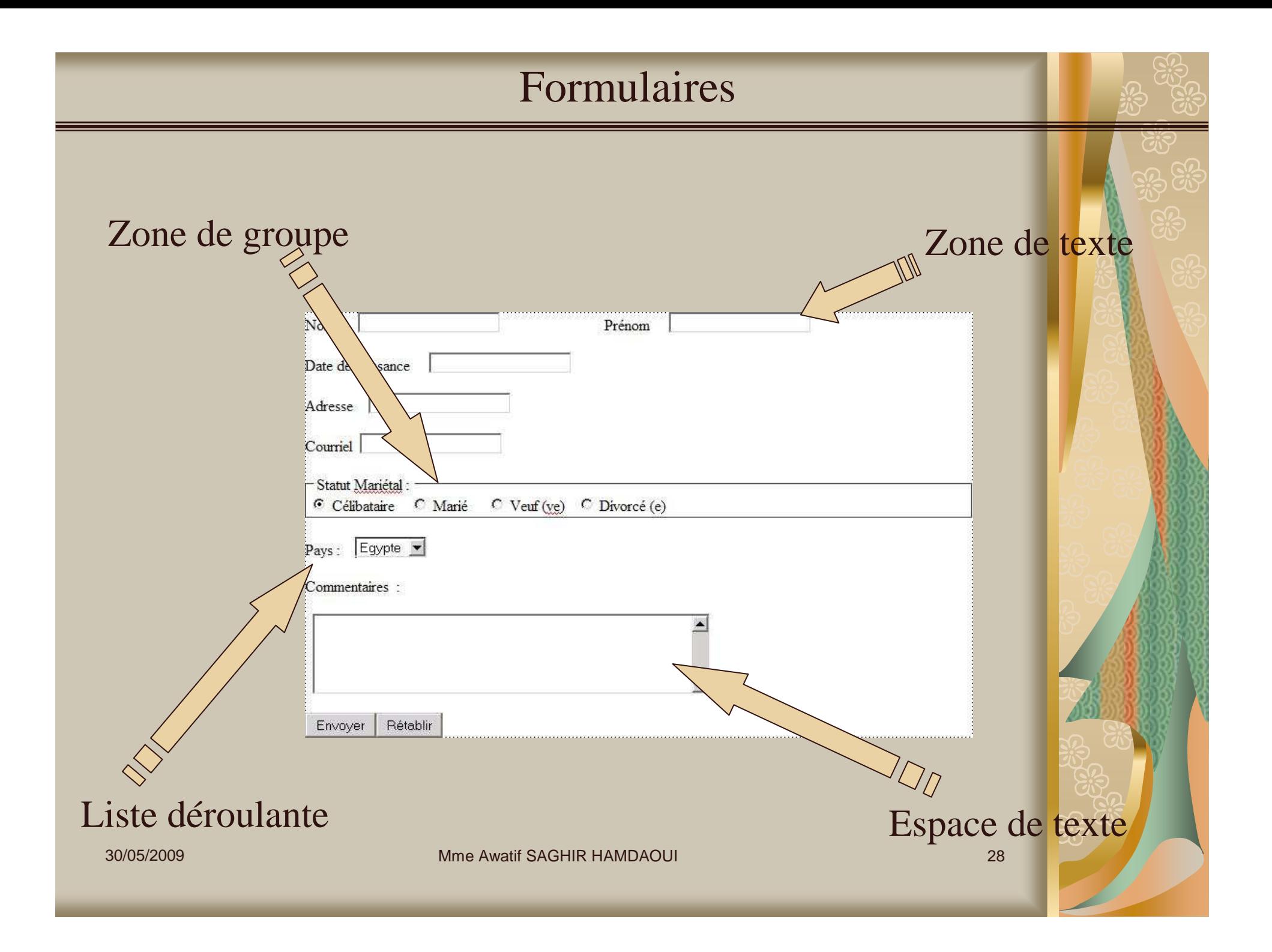

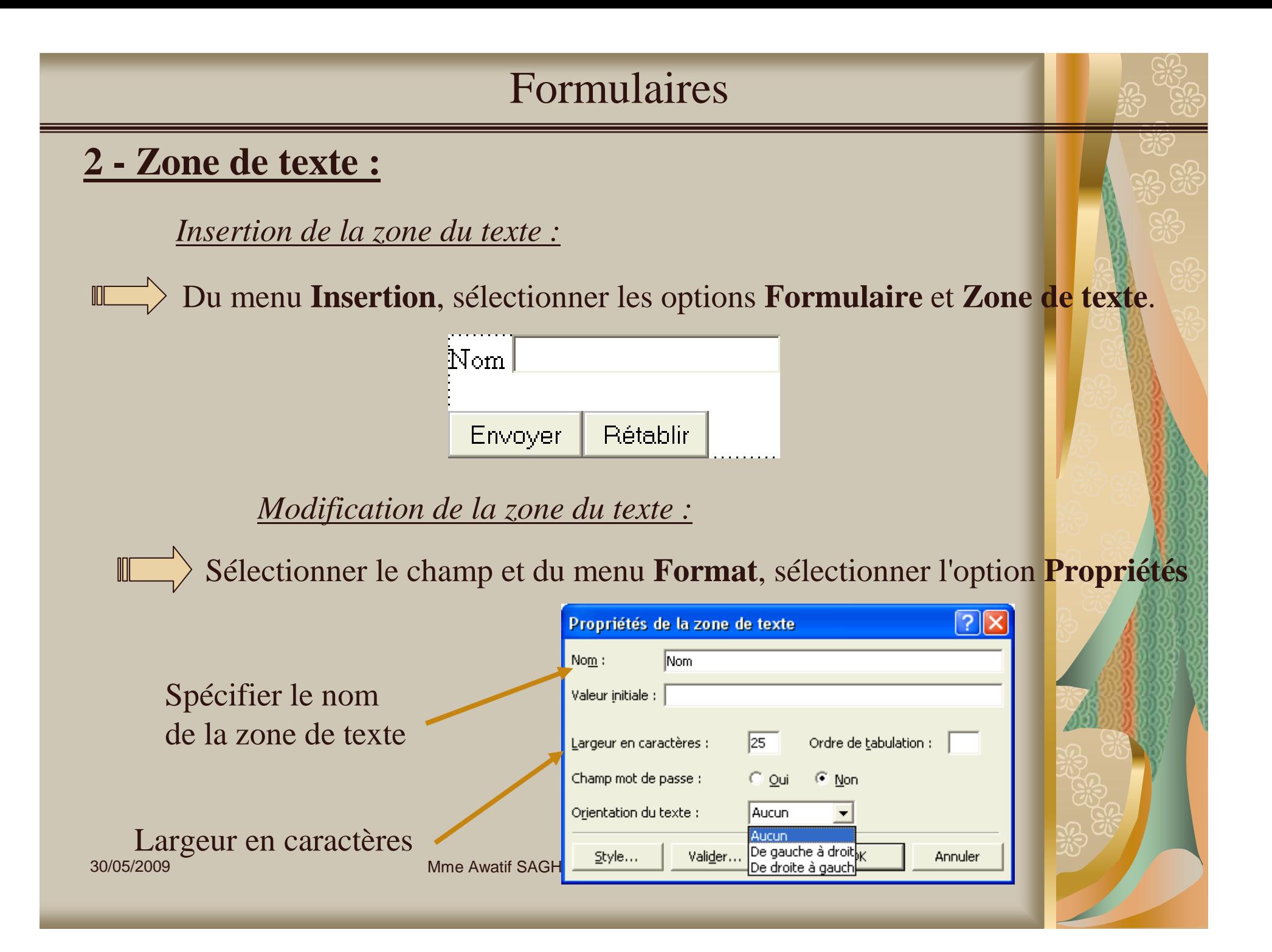

#### Formulaires*Appuyez sur le bouton Style* $\sqrt{2}$ Modifier le style .<br>Police  $2x$ Nom (sélecteur) : Police | Espacement des caractères | Type de style :  $\overline{\phantom{a}}$ Police: Style de police : Taile: **Arial** Normal Identificateur : Classe (Police par défaut)  $\sqrt{\frac{10 \text{ px}}{5 \text{ in}}}$ Normal  $\vert \cdot \vert$  $\mathbf{A}$ A  $\color{blue}\mathbb{A}$  $\vert - \vert$ **Italique** Arial Arial (Fantasy) Oblique لمعمدا Apercu Arial (sans-serif) Gras ∣tem aras<br>|Italique gras <mark>→</mark>  $\blacktriangledown$  $\overline{\mathbf{v}}$ Arial Black  $\vert$  8 pt .<br>Paragraphe en cours de modification Paragraphe en cours de modification.<br>Paragraphe en cours de modification Paragraphe en cours de modification. Couleur : **Attributs** .<br>Panagsi phre subinat Paragra phre subinat Paragra phre subinat Paragraphre.<br>Panagsi phre subinat Paragra phre subinat ls maiuscules i Description cules font-family: Arial; color: #000060 tre maiuscule. Rlau fanns Ammun Apercu Eormat  $\overline{\ast}$ OK. Annuler AaBbYyGgLIJj Police.. Paragraphe... Bordure... Numérotation...  $\infty$ Annuler Position ... *Appuyer sur le bouton Valider* $\sqrt{2}$ Validation de la zone de texte Nom complet : type de données Lype de données : Pas de contraintes Pas de co (texte, numérique….) Mise en forme. Texte □ Lettres Finder Chitres **F<sup>Numérique</sup> E**hrmat mumérique.  $\bullet$  Espace Groupé : C Virgula C Point  $C$  Arcun Déginal: @ Virgula C Point Longueur des données  $\Box$  Requise Longueur nini : Longueur maxi: .<br>Valeur des données La longueur des données El Le champ doit être : supérieur ou égal à  $\overline{\mathbb{R}}$ valeur :  $\Box$  Et doi, être : I iférieur ou égal à  $\overline{\mathbb{R}}$ valeur: 30/05/2009 Mme Awatif SAGHIR HAMDAOUI <sup>30</sup>Annuler

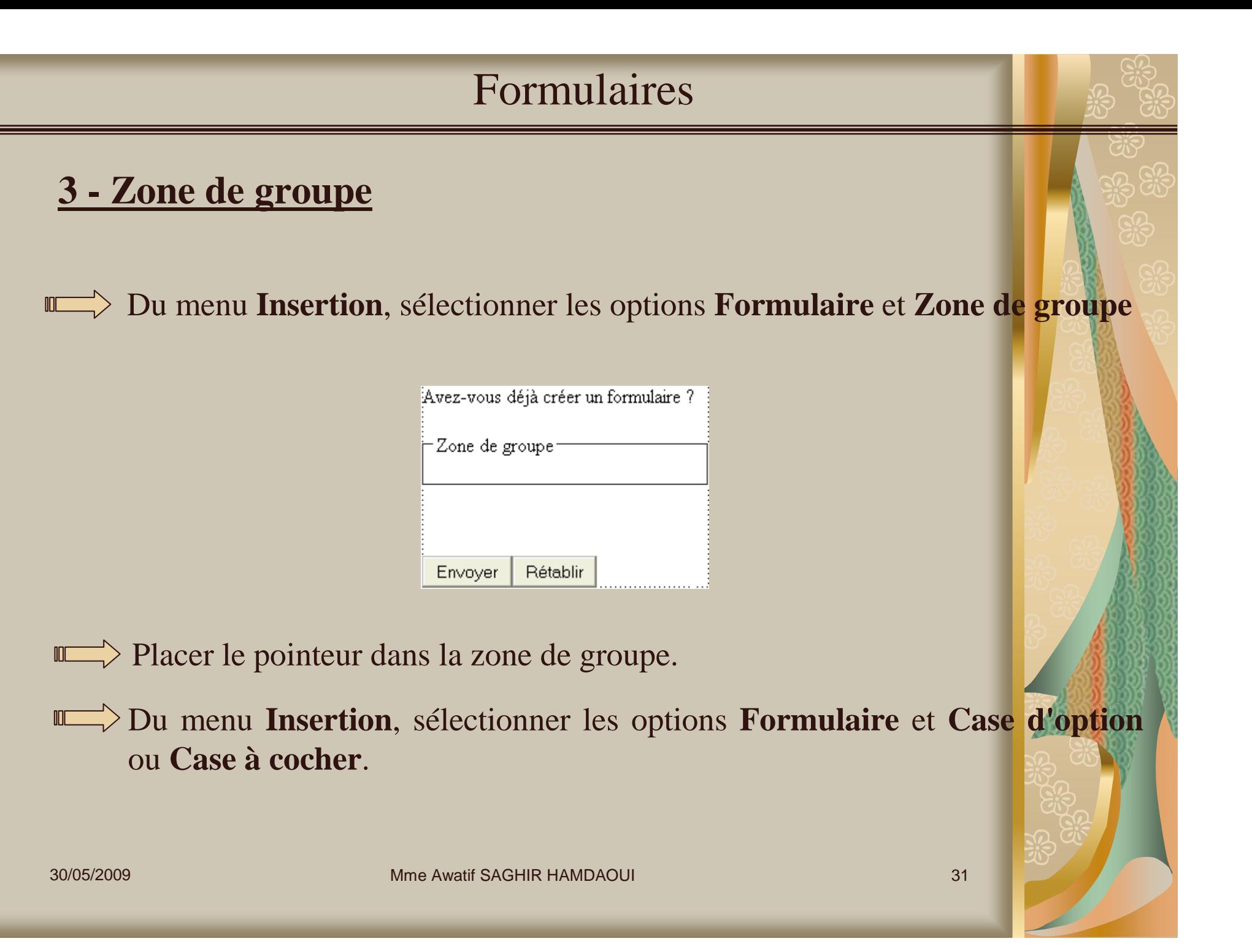

#### Formulaires

#### **4 - Liste déroulante :**

*Insertion de liste déroulante :*

- Saisir le texte représentant le titre de la zone de liste déroulante
- Du menu **Insertion**, sélectionner les options **Formulaire** et **Zone de liste déroulante**

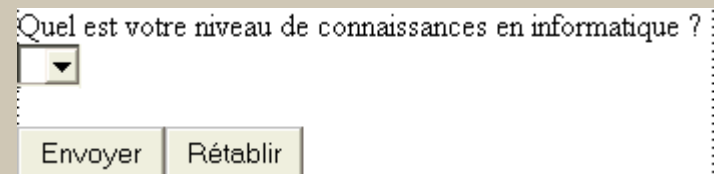

*Modification des propriétés de la liste déroulante :*

Sélectionner le champ et du menu **Format**, sélectionner l'option **Propriétés**

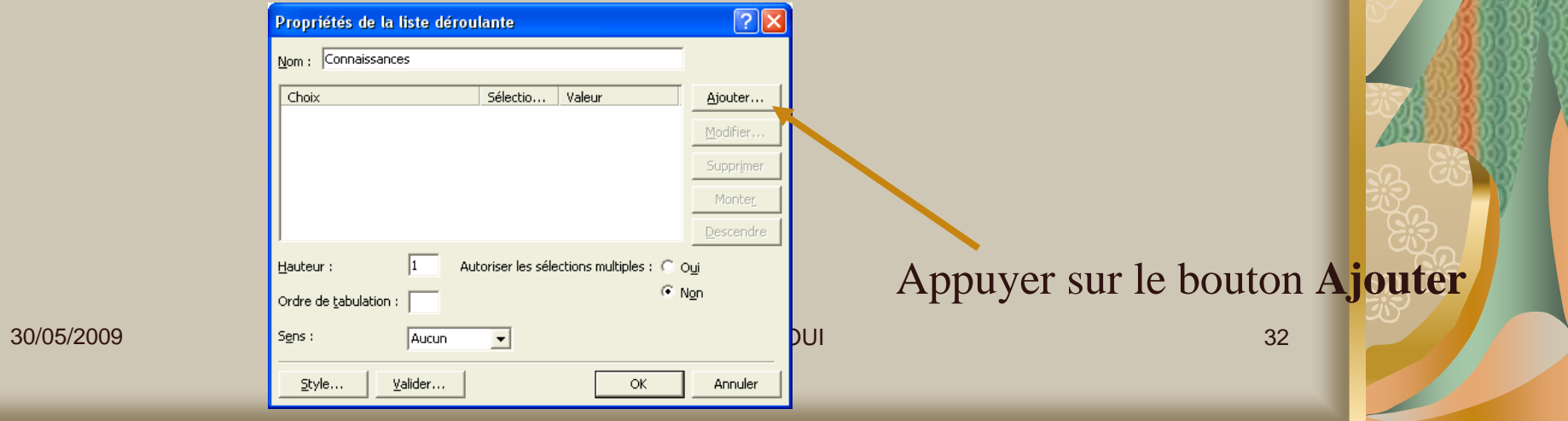

#### Formulaires

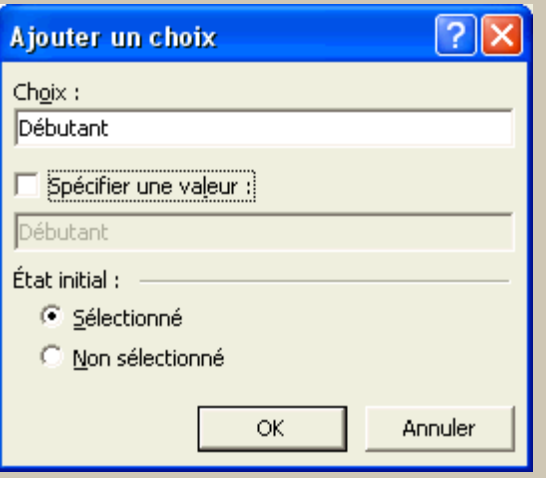

- Dans la case **Choix**, saisir la 1ère valeur de la liste
- Sélectionner l'option **État initial et Appuyer sur Ok**

De la même façon que la 1ère valeur, saisir toutes les valeurs requises pour cette liste

## Formulaires

#### **5 - Espace de texte :**

*Insertion de l'espace de texte :*

- Saisir le texte représentant le titre de l'espace texte
- Du menu **Insertion**, sélectionner les options **Formulaire** et **Espace de texte**

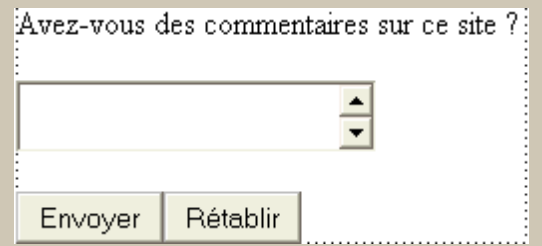

#### *Modification des propriétés de l'espace de texte :*

Sélectionner le champ et du menu **Format**, sélectionner l'option **Propriétés**

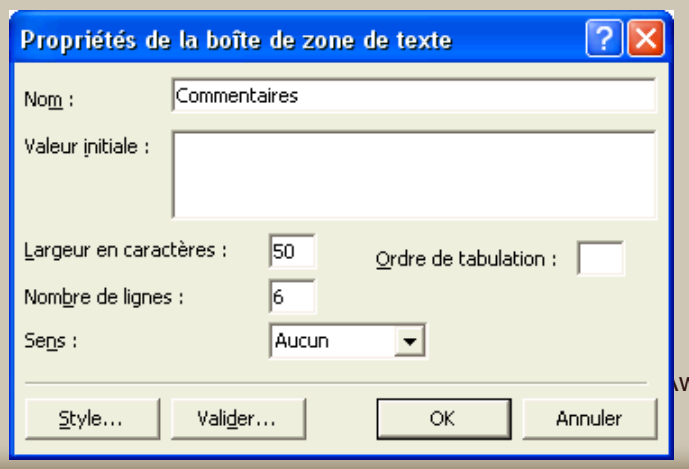

- Dans la case **Nom**, saisir le nom de l'espace texte
- American Control of the Manual Control of the Manual Control of the Manual Control of the Manual Control of the Manual Control of the Manual Control of the Manual Control of the Manual Control of the Manual Control of the Spécifier la largeur en caractères et le nombre de lignes

#### Cadres ou Frames

Un cadre est une page Web qui sépare l'écran en plusieurs parties

#### **1 - Création d'un cadre :**

 Du menu **Fichier**, sélectionner les options **Nouveau/Nouvelles** et **Page ou Site Web** De la section **Créer à partir d'un modèle**, sélectionner l'option **Modèles de pages**

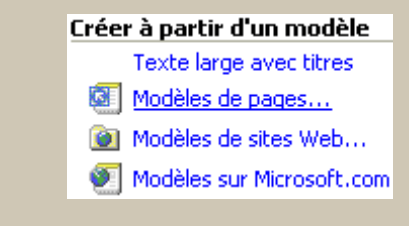

## Sélectionner l'onglet **Cadres**

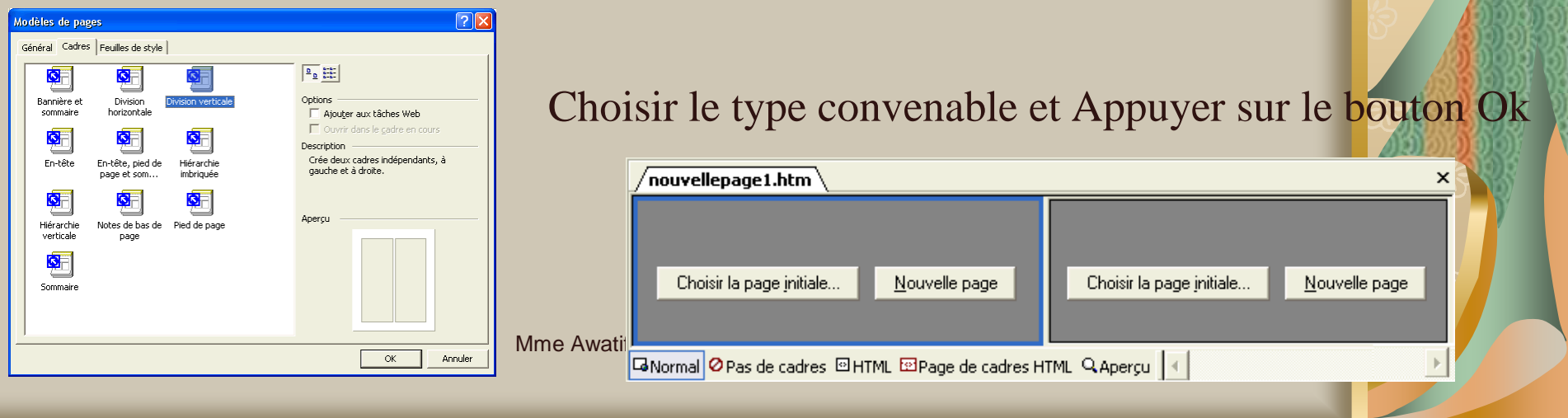

#### **Cadres**

#### **2 - Création de la page du menu de navigation du site :**

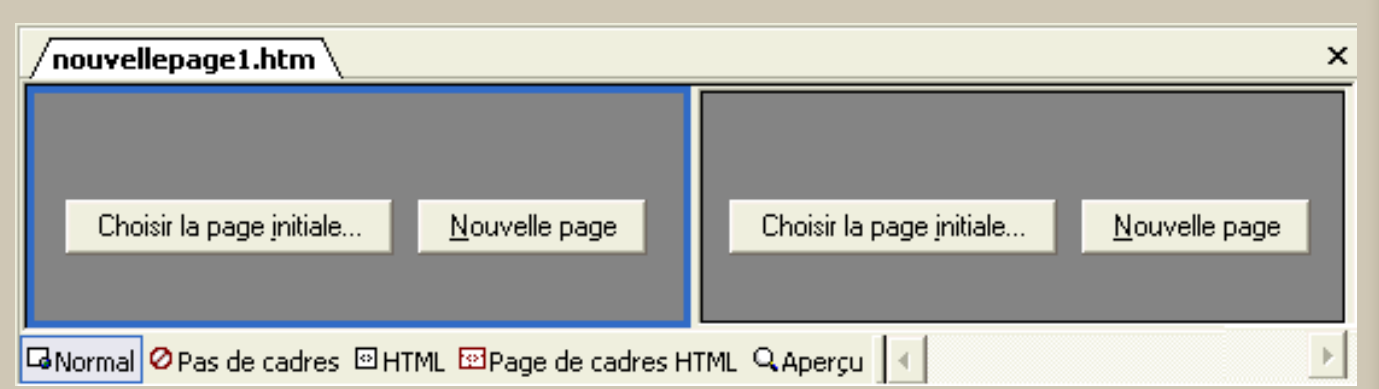

 De la case de gauche, appuyer sur le bouton **Nouvelle Page: Menu de navigation**

De la case de droite, appuyer sur le bouton **Nouvelle Page: Page d'accueil**

Etablir les liens vers les autres pages Web constituants votre site Web

30/05/2009